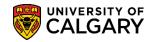

**SA** – Processing Applications

The following lesson will outline the necessary steps required to configure or setup the Faculty of Law Online application for prospective students. Configuration is completed prior to opening the application for admission to include deadline dates, indicate when application is closed and any information for prospective applicants.

These steps must be completed for the following programs:

- Juris Doctor Ordinary
- Juris Doctor Re-Applicant
- Juris Doctor Transfer
- Juris Doctor Letter of Permission

The web application configuration requires four steps:

- Setup Application Terms
- Setup Program Start and Deadline dates for each program
- Ensure the Program Data is correct in Navigation Administration\*
- Sync the Program with the Web App Table\*

\*These last two steps are only necessary if there are changes made to the online application form.

#### **Step One: Setup Up Application Terms:**

1. Terms define the beginning and deadline dates that applicants can apply for admission. The term setup must be completed in Set Up SACR (Student Administration Curriculum Records).

Click the Set Up SACR link.

- 2. Click the **Product Related** link. **Product Related**
- 3. Click the **Recruiting and Admissions** link. Recruiting and Admissions
- 4. Click the **U of C Web Application Set Up** link. <u>U of C Web Application Set Up</u>
- 5. Click the **Web App Term Control** link. Web App Term Control
- To view any previously configured application forms, click on Find an Existing Value.

Find an Existing Value

7. The online web application is shared by other faculties and departments (stakeholders):

- Faculty of Graduate Studies

SA – Processing Applications

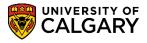

- Undergraduate
- Faculty of Law
- Open Studies
- Veterinary Medicine
- Faculty of Nursing Qatar

To refine the list application forms, select C Law Application form. **Click C – Law Application Form** 

| Look Up Appli    | cation Form                    | ×    |
|------------------|--------------------------------|------|
| Application Form | n: begins with 🗸               | Help |
| Look Up          | Clear Cancel Basic Lookup      |      |
| Search Result    | S                              |      |
| View 100         | First 🕢 1-6 of 6 🕟 Last        |      |
| Application Form | Description                    |      |
| 8                | Graduate Application Form      |      |
| В                | Undergraduate Application Form |      |
| C                | Law Application Form           |      |
| D                | Open Studies Application Form  |      |
| E                | VetMed Application Form        |      |
| G                | Qatar Application Form         |      |
|                  |                                |      |
|                  |                                | .::  |

8. Complete the Search Menu with the following information and press **Enter** or **Search**.

| Find an Existing Valu | ie <u>A</u> dd a Nev  | v Value                  |
|-----------------------|-----------------------|--------------------------|
| Maximum number of ro  | ows to return (up     | to 300): 300             |
| Academic Institution: | begins with 🔻         | UCALG Q                  |
| Application Form:     | begins with 🔻         | c 🏏                      |
| Program Group:        | begins with $\bullet$ |                          |
| Academic Career:      | = •                   | Undergraduate Programs 🔹 |
| Term:                 | begins with 👻         | Q 🗡                      |
| Search Clear          | Basic Search          | Save Search Criteria     |

9. The Search Results will display the following grid of information. The application form C indicates Law Application Form, Program Group A is linked

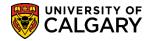

**SA** – Processing Applications

to the LAW Application Center and the fees of \$100 and \$130. The current application term is set to either Yes or No indicating it is an active or current term. This doesn't indicate the application period is open and accepting applications this only indicates the term is recognized in the PeopleSoft system.

| View All      |                    |                | -                  | First 🕢 1-9 of 9 🕟 Las                        |
|---------------|--------------------|----------------|--------------------|-----------------------------------------------|
| Academic Inst | itution Applicatio | n Form Program | Group Academic Car | eer Term Description Current Application Term |
| UCALG         | С                  | A              | Undergrad          | 2131 Winter 2013 N                            |
| UCALG         | С                  | A              | Undergrad          | 2137 Fall 2013 N                              |
| UCALG         | С                  | A              | Undergrad          | 2141 Winter 2014 N                            |
| UCALG         | С                  | A              | Undergrad          | 2147 Fall 2014 N                              |
| UCALG         | С                  | A              | Undergrad          | 2151 Winter 2015 N                            |
| UCALG         | С                  | A              | Undergrad          | 2157 Fall 2015 N                              |
| UCALG         | С                  | A              | Undergrad          | 2161 Winter 2016 Y                            |
| UCALG         | С                  | В              | Undergrad          | 2141 Winter 2014 N                            |
| UCALG         | С                  | В              | Undergrad          | 2151 Winter 2015 N                            |

10. When setting up a new term (e.g. Winter 2014 and Fall 2014), click the Add a New Value tab.

Add a New Value

- On Add a New Value, the Academic Institution (UCALG) will auto populate.
   Click the Look up Application Form button.
- 12. Six Application Forms will appear for all stakeholders using the application:
  - Graduate
  - Undergraduate
  - Law
  - Open Studies
  - VetMed
  - Qatar

Click the **Law Application Form** link C – Law Application Form.

- The Program Group is A to maintain the previous characteristics.
   Enter A into the Program Group field.
- Click the Academic Career list. There are 3 Academic Careers listed for the University of Calgary, Graduate Programs, Medicine Programs and Undergraduate Programs.
   Click the Undergraduate Programs list item.

Undergraduate Programs

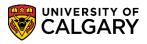

SA – Processing Applications

- 15. You can use the lookup tool to locate the term or enter it directly (e.g. 2137 Fall 2013). Click the Add button.
- 16. The Maintain Web App Programs Application Term Control page displays. This is where the Application Start and End Dates are determined. These dates must be changed to accommodate the Web Application Terms in future program setup.

The Fall Term includes all programs accepting applications for a Fall start date and, therefore, the application term control start and end dates are from October 1 to June 1. The Winter term includes only one program (Letter of Permission) and should have term control start and end dates of October 1 to October 15; as it pertains to that program.

The Application Form should be C and the Program Group A will carry over. The term will also be displayed (e.g. 2131 Winter 2013). Current = Y (Yes) indicates this term is active, Current = N (No) indicates the Term is not active.

The Application Start Date indicates which date applicants can begin applying for admission and Regular End Date indicates when the application is closed and no longer accepting applications for admission. The International Deadline is for International Applicants (anyone applying outside of Canada). The Application Centre (Law = Law Admissions) generates the Application Fee.

| Maintain Web                        | App P                                                      | rograms - Application Term Control |
|-------------------------------------|------------------------------------------------------------|------------------------------------|
| Academic Institution:               | UCALG                                                      | University of Calgary              |
| Application Form:<br>Program Group: | C<br>A                                                     | Law Application Form               |
| Academic Career:                    | UGRD                                                       | Undergraduate Programs             |
| Term:                               | 2131                                                       | Winter 2013 Current:               |
| *Application Center:                | *Regular I<br>*Inernatio<br>LAW Q<br>Re-Admis<br>Regular / | nal End Date: 2012/10/15           |
|                                     | Internatio                                                 | onal Application Fee: 130.00       |

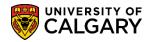

**SA** – Processing Applications

When the Application Start and End Dates have been entered, click the **Save** button.

📄 Save

#### Step Two: Configuration for Each Program:

- Click the Set Up SACR link.
   ▷ Set Up SACR
- 2. Click the **Product Related** link. Product Related
- 3. Click the **Recruiting and Admissions** link. Recruiting and Admissions
- 4. Click the **U of C Web Application Set Up** link. <u>U of C Web Application Set Up</u>
- 5. The Faculty of Law has five Programs that require setup:
  - Juris Doctor Ordinary (Fall Applications; Sept Nov)
  - Juris Doctor Re-Applicant (Fall Applications; as above)
  - Juris Doctor Transfer (Fall Application; Feb June)
  - Juris Doctor Letter of Permission (Winter Sept Oct)\*
  - Juris Doctor Letter of Permission (Fall Feb June)\*

\*It is not possible to set new program term controls until previous dates are closed; therefore Letter of Permission cannot be open concurrently.

Click the **Web App Program by Faculty** link. Web App Program by Faculty

6. To view programs that have already been setup for previous years, enter the following information on the Find an Existing Value menu and press **Search or Enter.** 

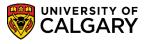

**SA** – Processing Applications

| Web App Program         | by Faculty               |                            |                    |
|-------------------------|--------------------------|----------------------------|--------------------|
| Enter any information y | ou have and clic         | k Search. Leave fields bla | nk for a list of a |
| Find an Existing Valu   | e <u>A</u> dd a Nev      | v Value                    |                    |
| Maximum number of ro    | ows to return (up        | to 300): 300               |                    |
| Academic Institution:   | begins with $~	extsf{-}$ | UCALG                      | Q                  |
| Application Form:       | begins with $\bullet$    | С                          | Q                  |
| Program Group:          | begins with 🔻            | A                          | Q                  |
| Academic Career:        | = 🔻                      | Undergraduate Program      | s 👻                |
| Application Term:       | = 🔻                      |                            | •                  |
| Faculty:                | begins with $~	extsf{-}$ | LA                         | Q                  |
| Description:            | begins with $\bullet$    |                            | ]                  |
| Status:                 | = •                      |                            | -                  |
| Case Sensitive          |                          |                            |                    |
| Search C' ar            | Basic Search             | Save Search Criteria       | 1                  |
|                         |                          |                            |                    |

7. Without entering any search criteria a list of available online application forms will appear for all stakeholders (Graduate Studies, Undergraduate, Law, Open Studies, VetMed, Qatar).

Click the Law Application Form link.

8. Click the **Look up Program Group** button or enter "A".

#### Search Results

| View 100  | First | • | 1 of 1 | Last |
|-----------|-------|---|--------|------|
| Program ( | Group |   |        |      |

- 9. Click the Academic Career list. Click the Undergraduate Programs list item. Undergraduate Programs
- 10. Click the **Application Term** list.

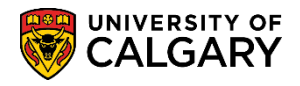

**SA** – Processing Applications

11. Since online applicants can only apply in the Fall for the Faculty of Law this option should always be set to Fall.

Click the **Fall** list item. Fall

- 12. Click the **Look up Faculty** button.
- A list of Faculties will appear. Scroll down to Faculty of Law. Click the Fac of Law link.
   Fac of Law
- 14. Once the menu is complete click **Search** to view the existing programs.

Click the **Search** button.

15. The search results will display a grid. Click on the desired Application Term.

| Search Result      | s            |                  |                       |                   |             |                |          |
|--------------------|--------------|------------------|-----------------------|-------------------|-------------|----------------|----------|
| View All           |              |                  |                       |                   | First       | t 🔳 1-2 of 2   | Las      |
| Academic Instituti | on Applicati | ion Form Program | n Group Academic Care | er Application Te | erm Faculty | Description    | Status   |
| UCALG              | C            | A                | Undergrad             | Fall              | LA          | Faculty of Lav | v Active |
| UCALG              | C            | A                | Undergrad             | Winter            | LA          | Faculty of Lav | v Active |

16. The Maintain Web App Program component/page will appear. You will see a list of existing programs.

| Juc | ution:                         |           | UCALG | University of Calgary         |        |                    |       |               |                       |                              |        |      |
|-----|--------------------------------|-----------|-------|-------------------------------|--------|--------------------|-------|---------------|-----------------------|------------------------------|--------|------|
| pli | cation For                     | m:        | С     | Law Application Form          |        |                    |       |               |                       |                              |        |      |
| ogi | ram Group                      | c         | A     |                               |        |                    |       |               |                       |                              |        |      |
| ad  | emic Care                      | er:       | UGRD  | Undergraduate Programs        |        |                    |       |               |                       |                              |        |      |
| pli | cation Ter                     | m:        | F     | Fall                          | Curre  |                    | 11 20 |               |                       |                              |        |      |
| cul | ity:                           |           | LA    | Faculty of Law                | *Statu | is: A              | Q     | Active        |                       |                              |        |      |
| Pro | gram for S                     | Selection |       |                               |        |                    |       | <u>(</u>      | Customize   Find   Vi | ew All   🗖   🛗 🛛 First 🗹 1-4 | of 4 🕨 | Last |
|     | *Program<br>Sequence<br>Number |           |       | cription                      |        | *Priman<br>Faculty | ¥     | <u>Status</u> | Date                  | Link to Program Details      |        |      |
| 1   | 1000                           | JDORD     | Juris | Doctor - Ordinary             |        | LA                 | Q     | Q             | 31                    | Link to Program Details      | +      | Ξ    |
| 2   | 1100                           | JDRAP     | Juris | Doctor - Reapplicant          |        | LA                 | Q     | Q             | 31                    | Link to Program Details      | +      | -    |
| 3   | 1200                           | JDLOP     | Juris | Doctor - Letter of Permission |        | LA                 | Q     | Q             |                       | Link to Program Details      | +      | -    |
|     | 1300                           | IDTRE     | luris | Doctor - Transfer             |        | LA                 | Q     | Q             | 1                     | Link to Program Details      | +      |      |

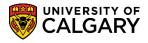

SA – Processing Applications

If you need to make changes to the Program Status, click the **Look up Status** button.

17. For information only: the status options are:

#### - Program Disabled

Select this option when you want to remove the program as a visible option that will not be seen on the application

#### - Admission to Program Closed

Select this option when the date has passed and is no longer available for registration

#### - Admission to Program Suspended

Use this option when, for example, the funding was suspended and the program is no longer offered. If no selections are made click the Cancel button.

Click the **Cancel** button.

- 18. To enter additional program information click add a new row and enter a date. This date goes with the 'status' field and is normally the date entry was added (e.g. current date). The dates the application is open is driven by the Web Appl Control table and also the 'Program Deadline' tab under program details. Dates that have passed should not be removed and new dates can just continue to be added as necessary.

Note: Once the application is available for students to use for a term you **CANNOT** remove programs. You will have to use the values: Program Disabled, Admission to Program Closed or Admission to Program Suspended. You can delete programs prior to the date on the control table. In normal circumstances, programs would only be deleted when the application is setup for the next admission cycle.

To add/remove programs they can be added or removed by clicking on the plus + or minus - buttons.

Click the **Add a new row** button.

19. Note the Program Sequence Number will increase in increments when an additional program is selected. The Program Sequence Number allows the user to specify the order in which the program is displayed on the web application. Note: Avoid duplicating Sequence Numbers.

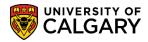

**SA** – Processing Applications

| If desired, | click the | Delete | row | button |  |
|-------------|-----------|--------|-----|--------|--|
| -           |           |        |     |        |  |

20. Alternately, you will be prompted for confirmation when deleting a program.

Click the **OK** button.

21. When all the program lines have been setup, you can directly link to the Program Details component/page by using the link displayed.

Click the **Link to Program Details** link. Link to Program Details

- 22. Degree Program Details displays:
  - Identifies the Program details including the Program Reference Code (eg. JDORD Juris-Doctor Ordinary);
  - the ability to Disable the degree program by radio buttons Yes or No Ensure the following fields are populated:
  - The number 1 must be entered in both fields (Seq/Sub Plan Seq)
  - Description = Major remove brackets around Major
  - Academic Plan = \_\_\_\_U for Blank for Validation only
  - Default Year should be set to 1 for Undergraduate Web Applications
  - LSA Number = LSAC Account Number

The Comments text box allows for any free-text to populate on the application. If text is added, it generates a "pop-up" window when the applicant selects the program on the web application.

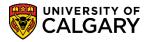

**SA** – Processing Applications

| Degree Program Details                                                        | Degree Program Info Program Deadlines Question List Supporting Document Education                                                  |
|-------------------------------------------------------------------------------|----------------------------------------------------------------------------------------------------|
| Academic Institution:<br>Academic Career:<br>Faculty:<br>Program Reference Co | UCALG University of Calgary<br>UGRD Undergraduate Programs<br>LA Faculty of Law<br>JDORD Juris Doctor - Ordinary                   |
| Program Details                                                               |                                                                                                    |
| *Academic Program:                                                            | LABCH Q Law Bachelor Return to Program by Faculty                                                                                  |
| *Degree:                                                                      | JD-DEG Q Juris Doctor                                                                                                    |
| *Application Center:                                                          | LAW Q Law Admissions Disable this degree program? O Yes O No                                                                       |
| External System:                                                              | LSA LSAC Account Number                                                                                                    |
| <u>*Seq</u> <u>Plan</u><br>Seq <u>Type</u>                                    | Customize   Find   View All   I Here First I of 1 D Last         Description       Academic Plan       Description       Plan List |
|                                                                               | Major Q Blank - for validation only Q 🛨 🖃                                                                                          |
| Undergraduate Web A                                                           | pplications                                                                                                    |
| Default Year: 🚺 🔍                                                             | Low Year: 🗌 🔍 High Year: 🗌 🔍 Program Choice Ind: 🗌 🔍                                                                               |
| Student Type:                                                                 | Degr After:                                                                                                    |
| Comments:                                                                     |                                                                                                    |
|                                                                               |                                                                                                    |

Click the **Degree Program Info** tab.

23. Degree Program Info displays various information including the Number of Referees required and the Checklist Item CD Prefix (e.g. REFER = Reference). The Location/URL of the reference Form should be included. Please ensure that this URL is correct and updated. The Reference Type should be Reference Letter. **For Faculty of Law select Reference Letter only.** 

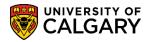

**SA** – Processing Applications

| Degree Program Details                                                                  | Degree Program I                       | Info Program      | Deadlines            | Question List                           | Supporting Do | cument         | Educational T | est [ |
|-----------------------------------------------------------------------------------------|----------------------------------------|-------------------|----------------------|-----------------------------------------|---------------|----------------|---------------|-------|
|                                                                                         |                                        |                   |                      |                                         |               |                |               |       |
| Academic Institution:                                                                   | UCALG                                  | University of Cal | Igary                |                                         |               |                |               |       |
| Academic Career:                                                                        | UGRD                                   | Undergraduate     | Programs             |                                         |               |                |               |       |
| Faculty:                                                                                | LA                                     | Faculty of Law    |                      |                                         |               |                |               |       |
| Program Reference Code:                                                                 | JDORD                                  | Juris Doctor - O  | rdinary              |                                         |               |                |               |       |
| Academic Program:                                                                       | LABCH                                  | Law Bachelor      |                      |                                         |               |                |               |       |
| Degree:                                                                                 | JD-DEG                                 | Juris Doctor      |                      |                                         |               |                |               |       |
| Program Information                                                                     |                                        |                   |                      |                                         |               |                |               |       |
| Enable email notification w<br>Using a Funded/Non Funded<br>Enable Evaluators to view a | d Program Deadlin<br>all evaluations ? | ne? 🔿 Yes         | ● No<br>● No         |                                         | ⊖Yes මNo      |                |               |       |
| Checklist Code: JD<br>Checklist Item CD Prefix:                                         | Juris Doctor<br>REFER                  | <b>~</b>          | c<br>u               | lease ensure<br>orrect and th<br>pdated | e form is     |                |               |       |
|                                                                                         | (0.12)                                 | -                 |                      |                                         |               |                |               |       |
|                                                                                         |                                        |                   |                      |                                         |               |                |               |       |
| Reference by Term                                                                       |                                        |                   | Perso                | nalize   Find   🗖                       | First         | 🕙 1 of 1 🔍     | Last          |       |
| Reference by Term *From Term Status                                                     | *Form ID                               | Version           | Perso<br>Description | nalize   Find   🖾                       | First         | I of 1 Preview |               |       |

- 24. Once the Degree Program Info is complete, click the **Program Deadlines** tab. Program Deadlines
- 25. The Application Start Date Term should be entered (e.g. 2137 for Fall 2013). The Appl Start Date field would be set to the desired start date that applicants can begin to submit (e.g. July 1, 2012). The Appl Deadline Not Applying/Applying for Funding tabs are not required.

Click the **Show all columns** button in the middle table.

| Appl Start Date | Appl Deadline Not Applying for Funding |   | Appl Deadline Applying |                  |   |   |
|-----------------|----------------------------------------|---|------------------------|------------------|---|---|
| <u>*Term</u>    | Status                                 |   | Date                   | *Appl Start Date |   |   |
| 1 2137 Q        |                                        | Q | BI                     | 2012/09/10 🛐     | + | - |

26. If required the Can/PR Deadline and INTL Deadline can be entered. A default Appl Start Date date will appear that can be manipulated.

|   | (1)          |               |      |                  |                      |                       |                  |               |               |   |  |
|---|--------------|---------------|------|------------------|----------------------|-----------------------|------------------|---------------|---------------|---|--|
| 1 | <u>*Term</u> | <u>Status</u> | Date | *Appl Start Date | *Can/ PR<br>Deadline | <u>*INTL Deadline</u> | Car              | n/PR Deadline | INTL Deadline |   |  |
| 1 | 1 2137 🔍     | Q             | Ħ    | 2012/09/10 🛐     | 2012/11/04 🗒         | 2012/11/04 🕅          | $\triangleright$ | Ħ             | 3             | + |  |

Click the **Question List** tab.

Question List

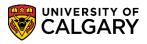

SA – Processing Applications

27. The **Question List** component/page contains the questions on the web application form that applicants must answer. The Term of 9999 allows the questions to be available for several admission cycles. If you specify a "to term" e.g. 2137 it will have to be rekeyed every year. Click **View All** to see the entire list of questions.

When entering text for questions, HTML formatting can be used. Reference the job aid: <u>https://www.ucalgary.ca/it/services/training-peoplesoft-student-administration</u> > Processing Online Web Applications

| Degree Program Details                                                                                                    | Degree Program | Info Program Deadlines  | Question LIst   | Supporting Document Educationa    |
|----------------------------------------------------------------------------------------------------|----------------|-------------------------|-----------------|-----------------------------------|
| Academic Institution:                                                                                                    |                | University of Onlinear  |                 |                                   |
|                                                                                                    | UCALG          | University of Calgary   |                 |                                   |
| Academic Career:                                                                                                    | UGRD           | Undergraduate Programs  |                 |                                   |
| Faculty:                                                                                                    | LA             | Faculty of Law          |                 |                                   |
| Program Reference Code:                                                                                                    | JDORD          | Juris Doctor - Ordinary |                 |                                   |
| Academic Program:                                                                                                    | LABCH          | Law Bachelor            |                 |                                   |
| Degree:                                                                                                    | JD-DEG         | Juris Doctor            |                 | _                                 |
| *Term:                                                                                                    | 9999 Q         | All Terms               | Refresh         |                                   |
| Program Specific Question                                                                                                    | s              |                         |                 | Find View All Fist 🚺 1 of 8 🕨 Las |
| *Order: 1 From Term                                                                                                    | : 2137 F13     | To Term: 9999 C End Ti  | me Disabled? Ye | es 🔘 No 🖲 Question: 1413          |
| HTML Form                                                                                                    | atting         | V                       | Yes/No Answer?  | Maximum Words Allowed:            |
| B>LSATThe last LSAT score accepted is the December writing of the year in which application to law school is made. If you have not written the LSAT by that date, your application will be returned. Note: The University of Calgary, Faculty of Law does not participate in the Law School Data Assembly Service (LSDAS). <p>Have you written the LSAT</p> |                |                         |                 |                                   |

## Click the View All link.

28. Tip: Consult the Set Up SACR > *Product Related* > *Recruiting and Admissions* > UofC Web Application Setup > Web App General Questions to see which questions are already setup on the .NET application.

A list of questions will appear. Some of these questions are standard/required questions. Note the Order Number. This is related to the order of the questions on the Web Application.

29. Lower portion of the Questions List component/page offers additional navigation. To add more questions, click on the plus + and enter additional questions. The Order number will be sequential and is not system generated; you can change the order by changing the sequence number. If the question is not a yes/no response then HTML coding may be used to configure the text and the maximum Words Allowed is recommended to not be more than 500.

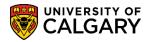

**SA** – Processing Applications

Disabled = Yes removes the question from the web application, however if an applicant has already responded the question will appear on their web application. Press **SAVE** often to **SAVE** the questions.

30. Effective Fall 2015 the question format includes the following radio buttons for Text Only, Radio Button, and Dropdown List. Complete the order number and terms as previously indicated. Enter the text for the dropdown list (e.g. Have you written the LSAT?) and enter the Prompt ID Y/N and Description Yes/No.

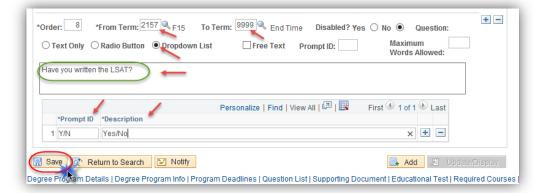

When completed adding questions, press the Save button. Click the Save button.

Rave Save

31. Supporting Documents are not required for the Law Application and because LSAT's have been completed the Educational Tab information is not required.

Click the **Show following tabs** button.

32. As mentioned, no information needs to be entered on the Educational Test tab.

Click the **Program Contact Info** tab. Program Contact Info

- Add/update any department contact information including a department/faculty generic email address. Note: This is a required field.
- When you have entered the Program Contact Information press Save.
   Save

#### **Step Three: Navigation Administration:**

This step will only be necessary if there are changes made to the online application form.

1. Click the Set Up SACR link. ▷ Set Up SACR

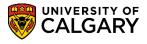

SA – Processing Applications

- 2. Click the **Product Related** link. **Product Related**
- 3. Click the **Recruiting and Admissions** link. Recruiting and Admissions
- 4. Click the **U of C Web Application Set Up** link. <u>U of C Web Application Set Up</u>
- 5. The next crucial step in configuration would be to check the Navigation Administration bubble text information. These are the instructions that the applicants will view on the web application.

Click the Navigation Administration link. Navigation Administration

- 6. Click the **Search** button.
- 7. The Search Results will display Graduate Application Form, Undergraduate Application Form, Law Application Form and Veterinary Medicine Application Form.

| Search Results       |                  |                                |
|----------------------|------------------|--------------------------------|
| View All             |                  | First 📢 1-3 of 3 🕟 Last        |
| Academic Institution | Application Form | Description                    |
| UCALG                | Α                | Graduate Application Form      |
| UCALG                | B                | Undergraduate Application Form |
| UCALG                | C                | Law Application Form           |

Click the Law Application Form link.

8. The Summary component/page will display several bubble text icons. Click on each of the icons to confirm the information and its accuracy.

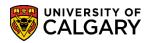

**SA** – Processing Applications

| 4PF | Form: C Law Application Fo<br>Description | Section<br>Type | Visibility                 | Read<br>Only APAS |
|-----|-------------------------------------------|-----------------|----------------------------|-------------------|
|     | Top Menu Items                            |                 |                            |                   |
| 1.  | START APPLICATION                         | Regular         | Visible                    | ۹ 🎽               |
|     | Create/Review my application              |                 | Visible                    | Q ( <b>i</b> ) (  |
| 2.  | Logout                                    | Regular         | Visible                    | Q                 |
|     | Logout                                    |                 | Visible                    | ् (i) (           |
|     | Side Menu Items                           | De ender        |                            | Q                 |
| 1.  | Read This First                           | Regular         | Visible to incomplete appl |                   |
| _   | Read This First                           |                 | Visible to incomplete appl | Q ( <b>i</b> ) (  |
| 2.  | Personal Information                      | Regular         | Visible to incomplete appl | Q<br>Q            |
|     | Personal Information                      |                 | Visible to incomplete appl | Q (1) (           |
| 3.  | Addresses                                 | Regular         | Visible to incomplete appl | Q<br>Q            |
|     | Addresses                                 |                 | Visible to incomplete appl | Q (1) (           |
| 4.  | Contact Information                       | Regular         | Visible to incomplete appl | Q                 |
|     | Contact Information                       |                 | Visible to incomplete appl | Q (İ) (           |
| 5.  | Citizenship                               | Regular         | Visible to incomplete appl | Q                 |
|     | Citizenship                               |                 | Visible to incomplete appl | ् <b>i</b> (      |
| 6.  | Post Secondary                            | Regular         | Visible to incomplete appl | Q                 |
|     | Post Secondary                            |                 | Visible to incomplete appl | Q (İ) (           |
| 7.  | Program Information                       | Regular         | Visible to incomplete appl | Q                 |
|     | Program Information                       |                 | Visible to incomplete appl | Q 🛈 🤇             |
|     | Choose a Program                          |                 | Visible to incomplete appl | ् i (             |
|     | Choose a Degree Program                   |                 | Visible to incomplete appl | Q (i) (i          |

9.

#### The lower portion contains additional bubble text icons.

| تبهر | Document                                | Reguli  | Invisible                  | $\sim\sim\sim$ |            |
|------|-----------------------------------------|---------|----------------------------|----------------|------------|
|      | Program Specific Supporting<br>Document |         | Visible to complete appl   | ۹ (i           | Ð          |
| 10.  | Referees                                | Regular | Visible to incomplete appl | Q              |            |
|      | Referees                                |         | Visible to incomplete appl | Q 🚺            | Ø          |
| 11.  | Additional Information                  | Regular | Visible to incomplete appl | Q              |            |
|      | Additional Information                  |         | Visible to incomplete appl | Q 🚺            | Ð          |
| 12.  | Submit                                  | Regular | Visible                    | Q              |            |
|      | Submit Application                      |         | Visible                    | Q 🚺            | Ð          |
|      | Review Application                      |         | Visible                    | ۹ (i)          | Ø          |
|      | Application Declaration and Payment     |         | Visible                    | Q 🚺            | P          |
|      | Finalize Application                    |         | Visible                    | ۹ (i           | $\bigcirc$ |

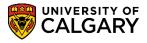

**SA** – Processing Applications

10. It is important to include message text information when the application is closed. This can be completed on the Create/Review my application message text area. Click the **message test icon**.

|    | Description                  | Section<br>Type | Read<br>Only APAS |
|----|------------------------------|-----------------|-------------------|
|    | Top Menu Items               |                 |                   |
| 1. | START APPLICATION            | Regular Visible | ۹,                |
|    | Create/Review my application | Visible         | a 🛈 🖉             |
| 2. | Logout                       | Regular Visible | ۹ 🗸               |
| ~  | Logout                       | Visible         | ) 🤇 🤇             |
|    |                              |                 |                   |

- 11. Click **Add a new Row** button.
- 12. Click the **Look up Text Code** button and Click the **CLSTXT** link (Close Text).

| Look Up Text Code |               |        |              |     |
|-------------------|---------------|--------|--------------|-----|
|                   |               |        | Help         |     |
| Section Code:     |               | CRTEU  |              |     |
| Page Code:        |               | CRTEU  |              |     |
| Item Code: be     | gins with 🗸   |        |              |     |
|                   |               |        |              |     |
| Look Up C         | lear Ca       | ancel  | Basic Lookup |     |
| Search Results    |               |        |              |     |
| View 100          | First 🕢       | 1-3 of | з 🕟 Last     |     |
| Item Code Descrip | otion         |        |              |     |
| CLSTXT Messag     | ge when all p | rogran | n is closed  |     |
| FOOTER Footer     |               |        |              |     |
| HEADER Header     | r             |        |              |     |
|                   |               |        |              |     |
|                   |               |        |              | .:: |

13. Enter the desired text indicating the application is closed. This message text will display when the deadline for applications has passed and applications cannot be submitted.

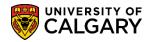

**SA** – Processing Applications

| Page Texts                     |                                                                                       |                 |                       |  |  |
|--------------------------------|---------------------------------------------------------------------------------------|-----------------|-----------------------|--|--|
| App Form:<br>Section:<br>Page: | C Law Application Form<br>CRTEUSTART APPLICATION<br>CRTEUCreate/Review my application |                 |                       |  |  |
|                                |                                                                                       | Find   View All | First 🕙 2 of 2 🕑 Last |  |  |
| *Text Code                     | : CLSTXT Q                                                                            |                 | + -                   |  |  |
| Text<br>Display<br>Value:      | The Law application is currently close                                                |                 |                       |  |  |
| ОК                             | Cancel                                                                                |                 |                       |  |  |

Click the **OK** button.

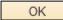

#### Step Four: Sync Web App Tables:

The following steps are final steps required to Sync the configured web application to the Web App Tables. This must be completed after every program has been or updated/changed. In order for the changes to be reflected in the web application, the Sync WebApp Tables process must be run.

- 14. Click the Set Up SACR link. ▷ Set Up SACR
- 15. Click the **Product Related** link. **Product Related**
- 16. Click the **Recruiting and Admissions** link. Recruiting and Admissions
- 17. Click the **U of C Web Application Set Up** link. <u>U of C Web Application Set Up</u>
- 18. Click the Sync WebApp Tables link. Sync WebApp Tables

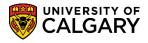

- SA Processing Applications
  - 19. The first time you run a Sync WebApp Table, a new value must be added.

Click the **Add a New Value** tab.

20. For this example we will call the Run Control ID syncapp. All run controls must be one word. The run control ID name doesn't affect the outcome of the process.

Enter the desired information into the Run Control ID field. For example: "syncapp".

- 21. Click the **Add** button.
- 22. Click the **Look up App Form** button.
- 23. Click the Law Application Form link.
- 24. Select all the items in the App-Form related tables, except Sync Combined Degree table. In Other Web Application tables only select Sync previous institution table.

Click the **Sync previous institution table** option.

25. For Program-configured tables, select Sync program configuration tables.

Click the **Sync program configuration tables** option.

- 26. Click the **Acad Career** list.
- 27. Click the **Undergrad** list item. Undergrad
- 28. Once the Sync WebApp Table is complete you can now run the process.

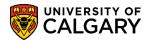

**SA** – Processing Applications

#### Sync WebApp Tables

| Run Control ID: lawsyncapp                                                                                                    | Report Manager Process Monitor                                                                                                  |
|----------------------------------------------------------------------------------------------------|----------------------------------------------------------------------------------------------------|
| App-Form related tables<br>App Form: C (leave blank for all app forms)<br>Sync navigation setup tables<br>Sync HTML static text<br>Sync application-level questions<br>Sync term control table<br>Sync Combined Degrees table | Program-configuration tables<br>Sync program configuration tables<br>Acad Career: Undergrad<br>Leave blank for all acad careers |
| Other web application tables   Other web application table  Sync previous institution table  Sync matriculation calculation table  Sync course subject groupings table                                                        |                                                                                                    |
| Save Notify                                                                                                    | E+ Add Display                                                                                                    |
| Click the <b>Run</b> button.                                                                                                    |                                                                                                    |

- 29. Click the **OK** button.
- 30. To determine the success of the process you can check the Process Monitor.

Click the **Process Monitor** link.

31. The process monitor will indicate Queued, Processing and Success. This indicates the sync was successful.

End of Procedure.

For the corresponding online learning, consult: www.ucalgary.ca/ittraining